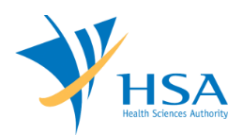

### **GUIDE TO RENEWAL OF MEDICAL DEVICE DEALER'S LICENCE (IMPORTER, WHOLESALER AND MANUFACTURER)**

This e-Application at MEDICS@HSA (Medical Device Information & Communication System) allows a company to submit a renewal application for dealer's licences.

The online [Renewal](http://eservice.hsa.gov.sg/osc/portal/jsp/AA/process.jsp?eService=52) of Medical Device Dealer's Licence in may take an average of 5 - 10 minutes to fill in.

The time taken varies depending on the number and sizes of the file attachments, configurations of your computer and network system, Internet performance, etc. The recommended computer and network configurations are at the following URL:

[http://www.hsa.gov.sg/content/hsa/en/Health\\_Products\\_Regulation/MEDICS\\_e-](http://www.hsa.gov.sg/content/hsa/en/Health_Products_Regulation/MEDICS_e-%20Services/Accessing_MEDICS/System_Requirement_for_accessing_MEDICS.html)[Services/Accessing\\_MEDICS/System\\_Requirement\\_for\\_accessing\\_MEDICS.html](http://www.hsa.gov.sg/content/hsa/en/Health_Products_Regulation/MEDICS_e-%20Services/Accessing_MEDICS/System_Requirement_for_accessing_MEDICS.html)

Please note that the time stated above excludes time taken for preparatory work in relation to filing the online form (e.g. scanning documents for file attachments.)

## **INSTRUCTIONS**

In order to use this e-Service in MEDICS, you must have all of the following:

- **1. Personal Access Authentication to log on**
	- [CorpPass](https://www.corppass.gov.sg/) (Singapore Corporate Access), a corporate digital identity for business and other entities to transact with Government online services, OR
	- [HSA PIN](http://www.hsa.gov.sg/content/hsa/en/Health_Products_Regulation/HSA_PIN.html) (HSA Personal Identification Number), password for overseas individual, supplied by HSA
- **2. A CRIS Company Account for MEDICS** (Client Registration & Identification Services), an account to enable a local company to gain access to MEDICS. See details at [cris@hsa.](http://www.hsa.gov.sg/content/hsa/en/Health_Products_Regulation/CRIS.html)
- **3. An active Importer, Wholesaler or Manufacturer Licence.**

## **PAYMENT**

Please refer to the following page for information on payment options: [http://www.hsa.gov.sg/content/hsa/en/Health\\_Products\\_Regulation/MEDICS\\_e-](http://www.hsa.gov.sg/content/hsa/en/Health_Products_Regulation/MEDICS_e-Services/Accessing_MEDICS/Payment_Options.html)[Services/Accessing\\_MEDICS/Payment\\_Options.html](http://www.hsa.gov.sg/content/hsa/en/Health_Products_Regulation/MEDICS_e-Services/Accessing_MEDICS/Payment_Options.html)

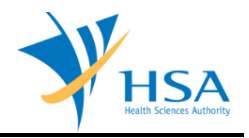

# **SEARCH SCREEN**

This search screen allows the applicant to search for dealer's licence under the company. Eligible dealer's licence will be listed under the search result and allow the applicant to select and submit amendment application for their licence.

Select <**Dealer's Licence**> from the "Licence/Registration/Notification" drop-down list, then click <**Search**> to retrieve the dealer's licence(s).

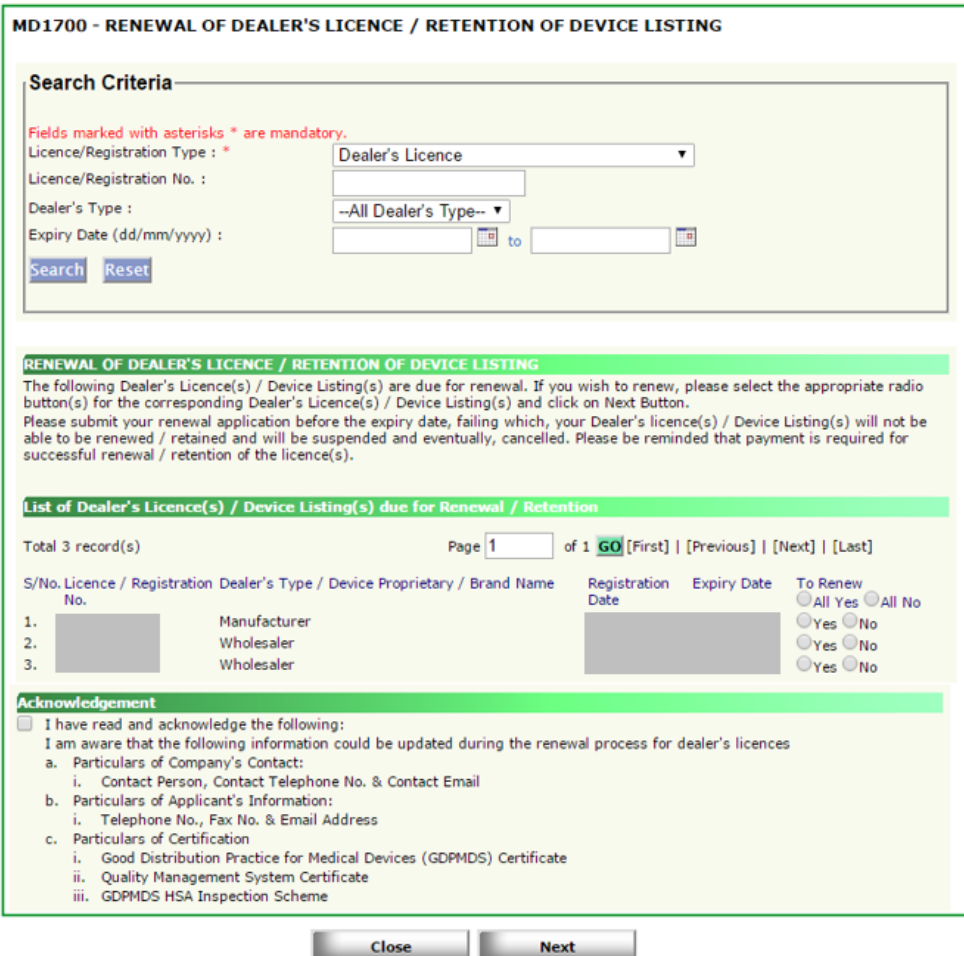

Select <**Yes**> for licences intended for renewal and click <**Next>** to proceed to the Online Application Form for Renewal.

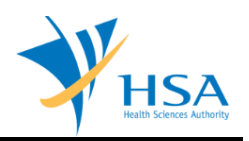

## **ONLINE APPLICATION FORM**

This online application form consists of 6 sections. Sections 2 to 6 are read-only.

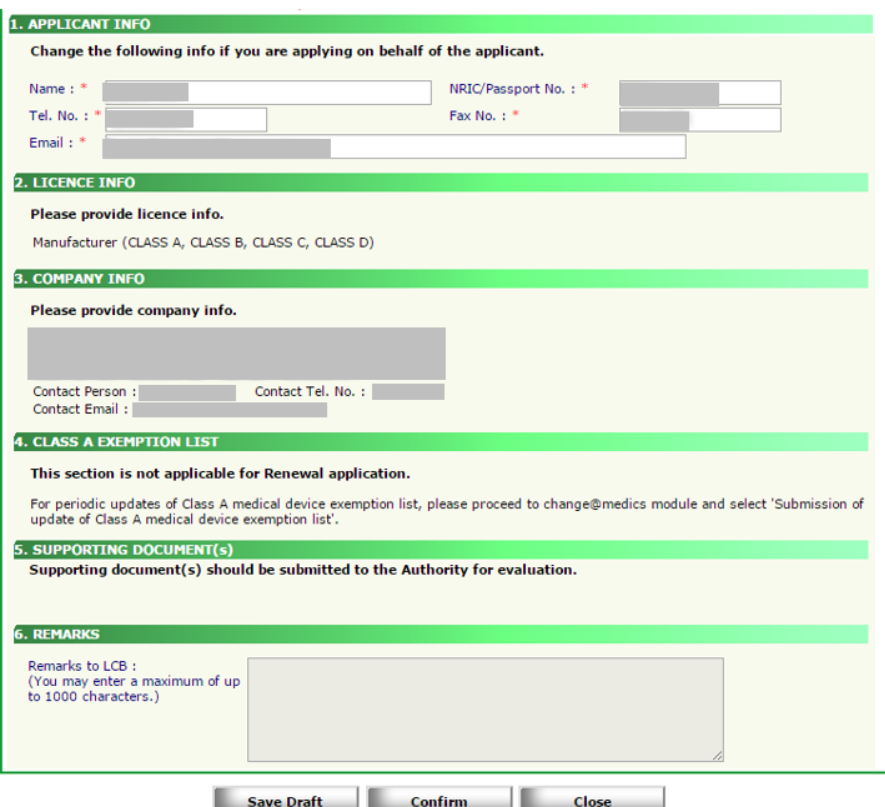

At the end of the application form, there are 3 button options:

### **Button - Save Draft**

Allows the applicant to save the Application Form for retrieval and submission at a later time. A transaction number will be assigned.

The saved Application Form can be retrieved from "My Drafts" in the [Workbench@MEDICS.](http://www.hsa.gov.sg/content/hsa/en/Health_Products_Regulation/MEDICS_e-Services/Centralised_e-services_for_MEDICS_workbench_MEDICS.html)

#### **Button – Confirm**

Allows the applicant to confirm the completed Application Form and the company's declaration on the form before submitting it to MDB. To amend any mistake, click on the **"<< Previous"** Button to return to the Application Form. Before the application is submitted, the applicant may print a copy the application for his record.

#### **Button – Close**

Closes the application form without saving any changes made.

#### **PART 1 – Applicant Info**

The applicant refers to the individual designated by the company as contact point for any correspondence regarding this application. This section requires the applicant to fill in the following:

1) Name 2) NRIC/Passport No 3) Contact Telephone Number 4) Contact Fax Number 5) Contact E-mail

Items 1 to 3 are pre-populated from CRIS Company Account database and can be updated or replaced.

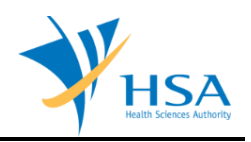

# **CONFIRMATION PAGE**

Upon clicking <**Confirm**>, the applicant will be redirected to a confirmation page

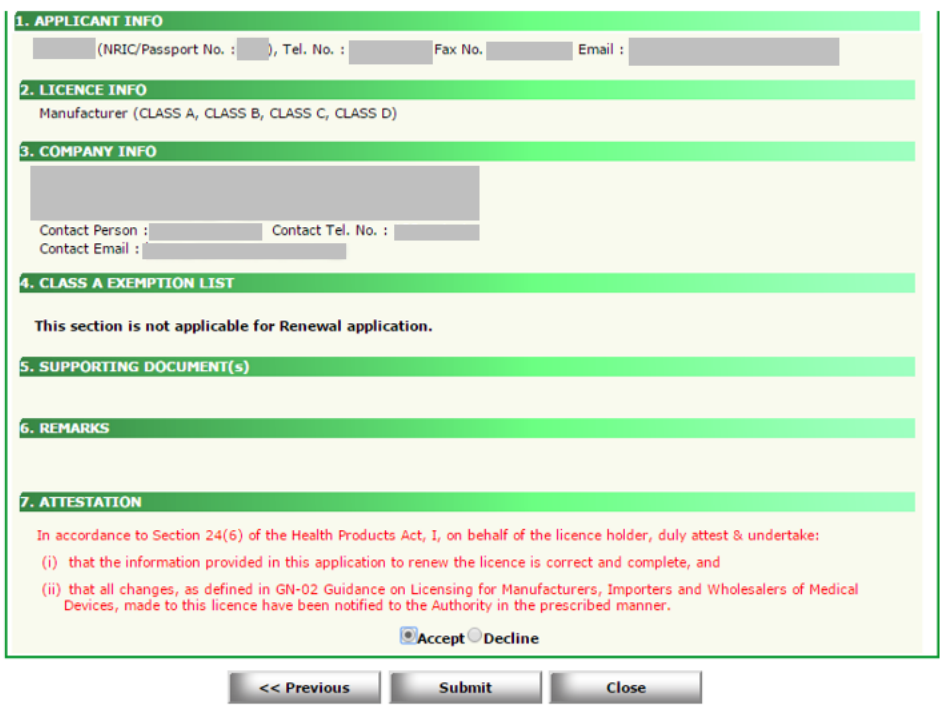

### **Attestation**

The applicant has to read the attestation text in this section and indicate the decision. If the applicant accepts the attestation, the Accept radio button has to be chosen in order for the application to proceed for submission. If the applicant declines the attestation, the application cannot proceed for submission.

Click <**Submit**> to proceed with submission and payment.

### **END OF DOCUMENT**